# **OBDLink™ S Quick Start Guide**

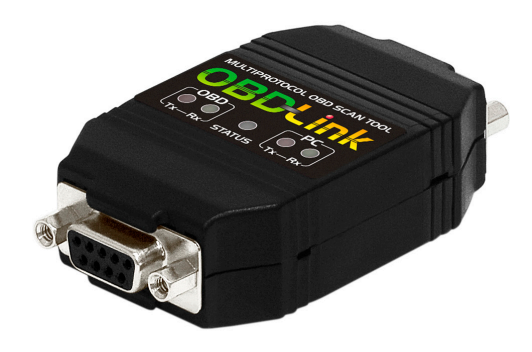

**Windows**

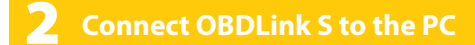

Use the grey serial cable to connect OBDLink S to the PC's serial port.

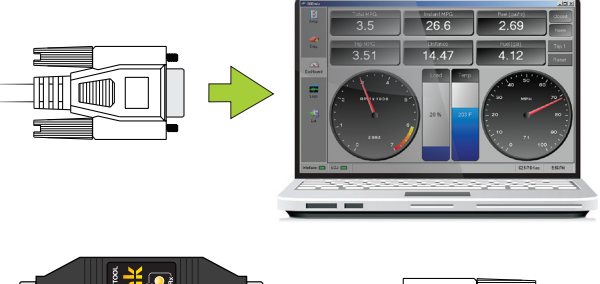

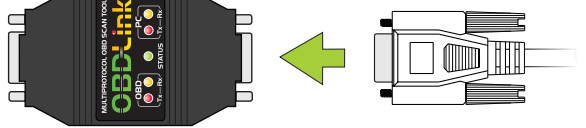

*— Using Windows XP or Vista? Download the drivers at obdlink.com/support/s*

**2** Connect OBDLink S to the PC **4** Turn ignition to "Key On, Engine Off"

Both sets of **Tx/Rx** LEDs will cycle on and off from left to right.

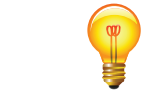

**Vehicles with push button start:** press the button without stepping on the brake pedal.

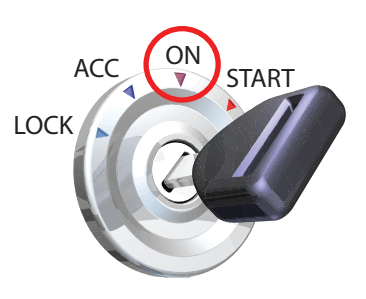

*— LEDs off? Check OBD port, auxiliary port, and the cigarette lighter for blown fuses.*

### 1 **Install OBDwiz software**

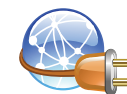

Point your browser to *obdlink.com/software/*

#### Download **"OBDwiz for Windows"**. Run the installer to set up the software.

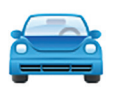

**OBDwiz for Windows** 

## 3 **Plug OBDLink S into the OBD port**

The OBD port is usually found on the driver's side, under the dash.

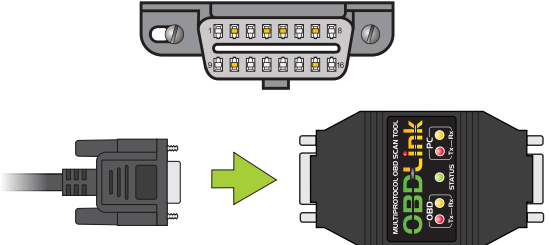

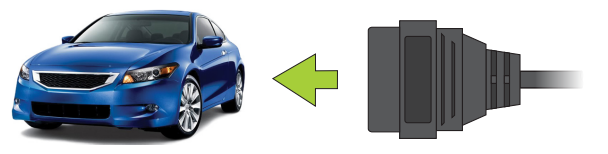

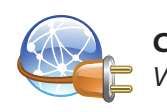

**Can't find your OBD port?**  *Visit obdport.info*

5 **Launch OBDwiz software**

Click **Start > Programs > OBDwiz > OBDwiz.**  When prompted, enter the license key.

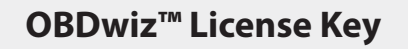

6 **Connect to your vehicle**

#### Click the **'Connect'** button:

i.

*— Using Windows XP or Vista? Click 'Auto Detect' first.*

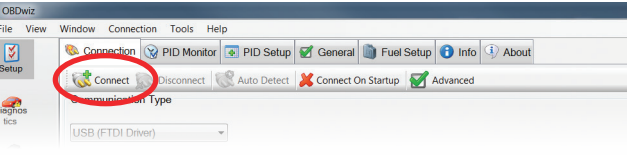

*– Need help? Go to obdlink.com/support or scan the QR code*

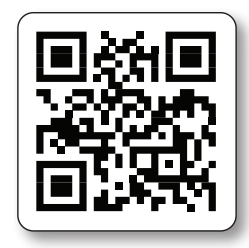

Thank you for your purchase!

*If you like OBDLink S, please post your review on*

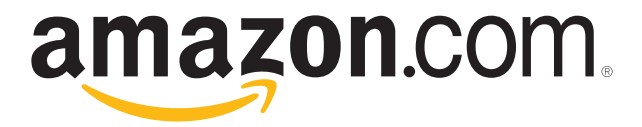